# **WHITE PAPER**

September 2002

Prepared By PSG Marketing

Compaq Computer Corporation

### **CONTENTS**

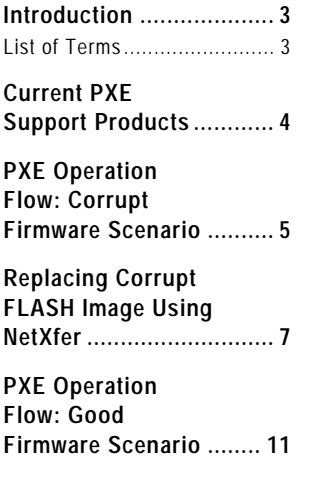

## **PXE Operation Flow for Compaq Evo Thin Clients**

This paper explains how a Compaq Evo Thin Client communicates with the server in a PXE environment and offers solutions for replacing corrupted firmware.

**1**

## **Notice**

© 2002 Compaq Information Technologies Group, L.P.

Compaq, the Compaq logo, and Evo are trademarks of Compaq Information Technologies Group, L.P. in the U.S. and/or other countries. Microsoft and Windows are trademarks of Microsoft Corporation in the U.S. and/or other countries.

All other product names mentioned herein may be trademarks of their respective companies.

Compaq shall not be liable for technical or editorial errors or omissions contained herein. The information is provided "as is" without warranty of any kind and is subject to change without notice. The warranties for Compaq products are set forth in the express limited warranty statements accompanying such products. Nothing herein should be construed as constituting an additional warranty.

## PXE Operation Flow for Compaq Evo Thin Clients

North America First Edition (September 2002)

#### <span id="page-2-0"></span>**INTRODUCTION**

PXE (Pre-boot Execution Environment) is supported on both the Compaq Evo T20 and T30 NTe PXE and XPe products. Intel's PXE is a protocol that defines interaction between TCP/IP, DHCP and TFTP to enable a client to download a pre-boot environment from a server. Before the operating system is started a PXE enabled client broadcasts a DHCPDISCOVER request with an extension tag that identifies it as a PXE request. A DHCP server or DHCP proxy listening for PXE requests then sends the client a list of boot servers. The client uses TFTP to download an ITF Agent, which in turn downloads a complete binary image to the terminal.

For additional information about PXE please see the *Preboot Execution Environment (PXE) Specification* white paper. This paper is available for download at the following URL:

[www.intel.com/labs/manage/wfm/wfmspecs.htm](http://www.intel.com/labs/manage/wfm/wfmspecs.htm)

#### **List of Terms**

The following is a list of acronyms used in this paper:

*Table 1. List of Terms*

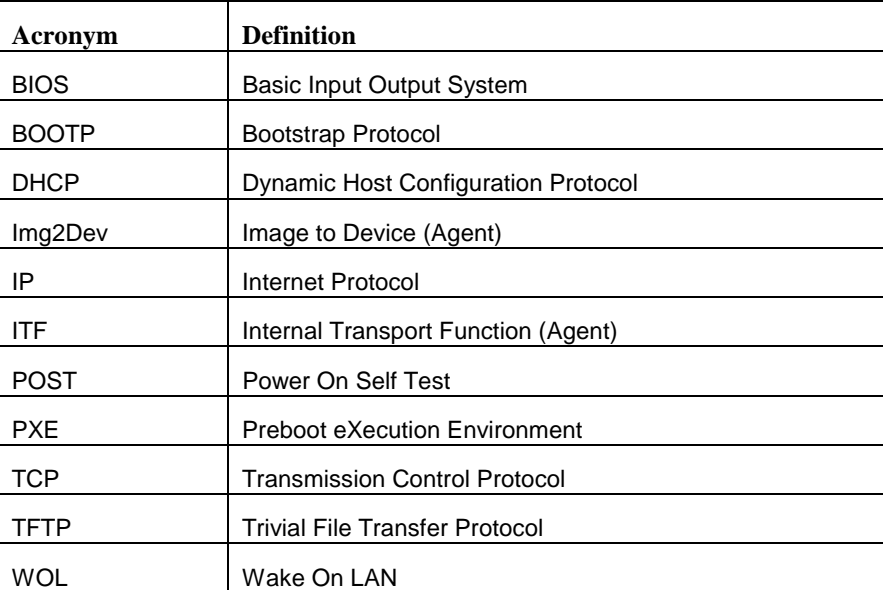

<span id="page-3-0"></span>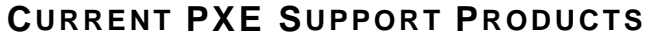

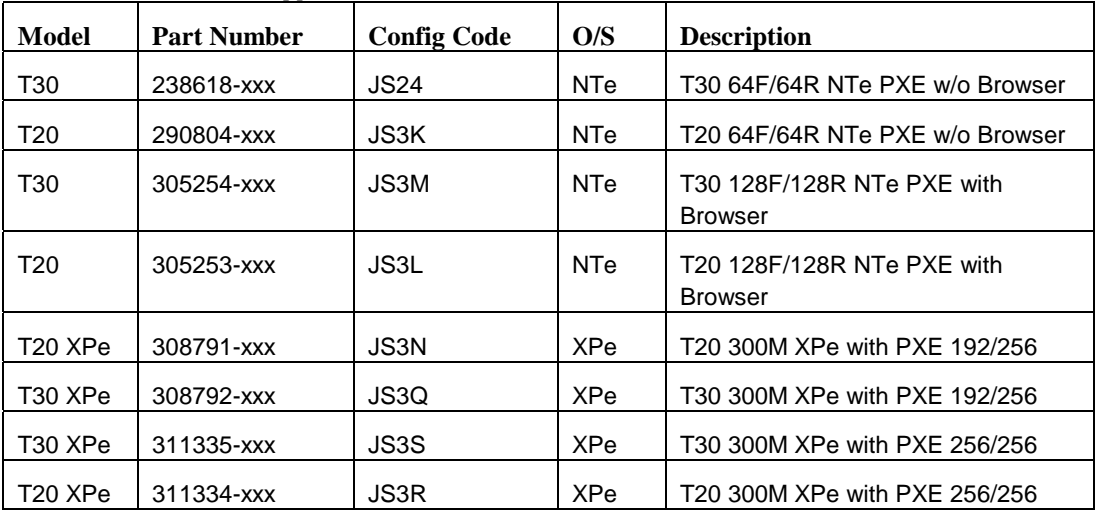

*Table 2. Current PXE Support Products*

**NOTE**: PXE is not supported on CE 2.12 or CE.NET products or on previous NTe products.

## <span id="page-4-0"></span>**PXE OPERATION FLOW: CORRUPT FIRMWARE SCENARIO**

This table provides an explanation of how the thin client device communicates with the server during a corrupt firmware scenario.

T

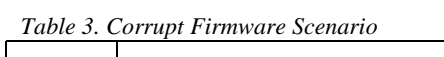

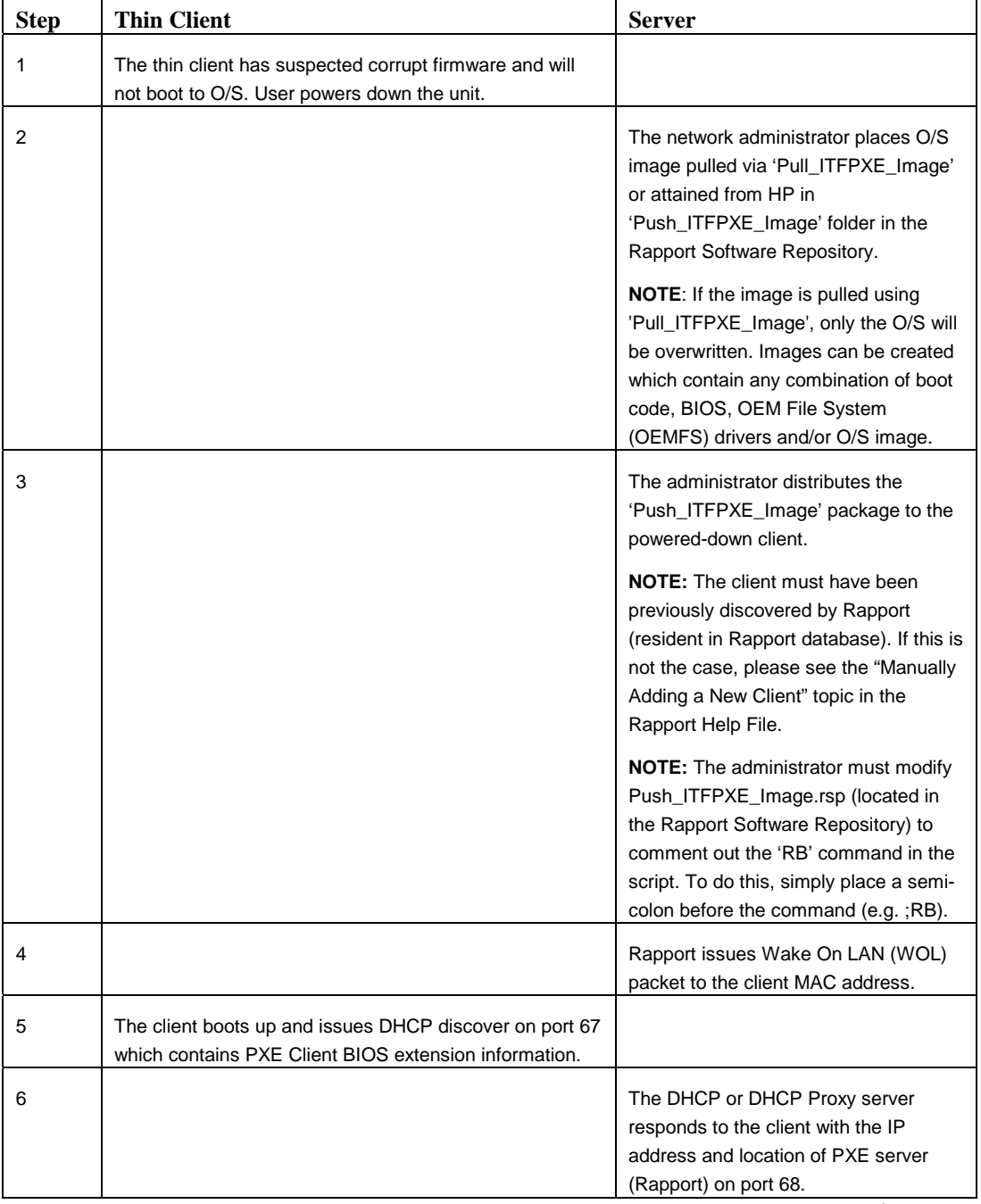

*(Continued)*

٦

## **WHITE PAPER** *(cont.)*

| <b>Step</b> | <b>Thin Client</b>                                                                                                    | <b>Server</b>                                                                                                    |
|-------------|----------------------------------------------------------------------------------------------------|----------------------------------------------------------------------------------------------------|
| 7           | The client responds confirming IP on port 67.                                                                                         |                                                                                                    |
| 8           |                                                                                                    | The DHCP or DHCP Proxy server<br>acknowledges on port 68.                                                                                    |
| 9           | The client issues a boot service discover packet<br>containing its IP and PXEClient BIOS extension<br>information on port 4011.       |                                                                                                    |
| 10          |                                                                                                    | Boot Service (Rapport) replies with an<br>acknowledgment containing PXE<br>server information and the name of the<br>boot file (RapportITF). |
| 11          | The client issues Network Bootstrap Program Download<br>request to TFTP port 69.                                                      |                                                                                                    |
| 12          |                                                                                                    | The PXE server downloads Network<br>Bootstrap Program Download (Rapport<br>ITF) to the client's port.                                        |
| 13          | RapportITF is mounted by the client.                                                                                                  |                                                                                                    |
| 14          | RapportITF requests the specified archive file (contained<br>in Push_ITFPXE_Image within the Rapport Software<br>Repository).         |                                                                                                    |
| 15          |                                                                                                    | Rapport downloads specified archive<br>file to RapportITF on client (archive<br>contains O/S image and Img2Dev).                             |
| 16          | Rapport ITF confirms correct flash size, negotiates flash<br>type and executes Img2Dev to write O/S image to flash.                   |                                                                                                    |
| 17          | The client device reboots, performs POST and boots to<br>O/S; and writes computer name stored in OEM File<br>System to new O/S image. |                                                                                                    |

*Table 3. Corrupt Firmware Scenario (Continued)*

#### <span id="page-6-0"></span>**REPLACING CORRUPT FLASH IMAGE USING NETXFER**

NetXfer Download Utility Program is a utility program that will allow a service technician to replace the entire binary image stored on FLASH with a new image or will allow recovery of a unit where the FLASH image has become corrupt. NetXfer Utility provides an alternate way to re-flash a unit. PXE feature will work even in a unit with corrupt firmware provided the flash area corrupted is not the PXE feature code itself corrupted. If PXE feature code itself is corrupted, then NetXfer Utility can be used to re-flash the unit.

> **NOTE:** In rare cases the boot code itself may become corrupt, in this instance this program will not work and the failed unit will have to be returned to a service center for repair.

> **IMPORTANT:** This utility program is intended for use only by qualified service personnel familiar with the Evo T20 & T30 models and their applicable firmware images.

The network administrator must meet the following requirements and perform the following steps in order to use the NetXfer Download Utility Program.

#### **System Requirements**

The following items are required to use the NetXfer Download Utility Program:

- ! A current copy of the NetXfer utility. This utility may be downloaded from [www.compaq.com/support](http://www.compaq.com/support)
- ! Server or personal computer equipped with an Intel Pentium processor or equivalent
- ! Microsoft Windows 98, NT4.0, Windows 2000, or later operating system
- ! Internet Explorer 5.5 or later with Microsoft Virtual Machine or Sun Java Virtual Machine installed

**NOTE:** NetXfer will not work without Microsoft Virtual Machine or Sun Java Virtual Machine software installed.

- ! A 10/100 Ethernet network adapter card
- ! A CAT 5 crossover cable (to connect the host system to the Compaq Evo T20 or T30) or a second network card installed in a server running W2K or NT4
- ! Administrative rights on the server

#### **Step 1: Obtaining the Firmware**

The replacement Compaq Thin Client Evo NTe Binary firmware can be obtained at the following URL:

[www.compaq.com/support/files/thinclients/](http://www.compaq.com/support/files/thinclients/)

#### **Step 2: Host System Configuration**

Configure the Network Adapter card with the following information:

- $\blacksquare$  IP Address:  $10.0.0.1$
- Subnet Mask: 255.255.255.0
- Gateway: N/A

#### **Step 3: Host System Software Installation**

Create a directory on the hard drive with the name "NETXFER". Copy the software files into the following directory:

C:\NETXFER\Bootpmap\Btptab\Img2utc\Mkutc\Netxfer18\TFTP\ulc\_code.pk

#### **Step 4: Loading the T20 or T30 Firmware Image on the Host System**

Copy the new firmware image (\*.BIN) into the NetXfer directory. In order to function properly, the binary image that is to be downloaded to the Compaq T20 or T30 must be named "bootp.bin". Using Microsoft Windows Explorer or a DOS command, change the name of the firmware image file in the NetXfer directory to "bootp.bin".

#### **Step 5: Running NETXFER Utility Software on Host PC**

The NetXfer utility program runs in DOS. Double-click on the program "netxfer18.exe" or access from a DOS prompt. The application will start and display the following:

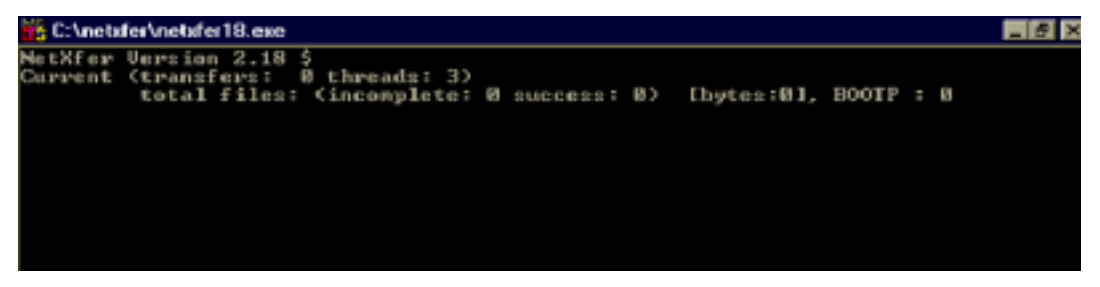

If you plan to download images to multiple units with the same firmware image be sure to run the NetXfer Utility software within the same directory where the firmware image is stored.

#### **Step 6: Setting Up the Compaq T20 or T30**

Use the following steps to setup the Evo T20 or T30 client:

- a. Connect one end of the CAT 5 crossover cable to the Host System Network Adapter card.
- b. Connect the other end of the crossover cable to the Compaq Evo T20 or T30.

**NOTE:** Ensure that the thin client is powered on, and the monitor, keyboard and mouse are attached.

**IMPORTANT:** This utility program is designed to run on a Host PC connected directly to the Compaq T20 or T30 and not through a networked environment.

#### **Step 7: Starting Download**

To start the download:

- a. Press and hold down the power button for 10 seconds. This causes the unit to reboot.
- b. Press and hold the "P" key on the Evo T20 or T30 keyboard until the NetXfer prompt appears on the terminal monitor.
- c. Release the key. As the download program progresses, updates will appear on this monitor. The firmware will automatically be installed on the Evo T20 or T30.

**IMPORTANT:** Do not power off or disconnect unit until the download is complete to avoid corrupting the boot flash.

When the download is complete, the terminal will automatically restart with the new firmware. The PC will indicate when the download is finished, as shown below:

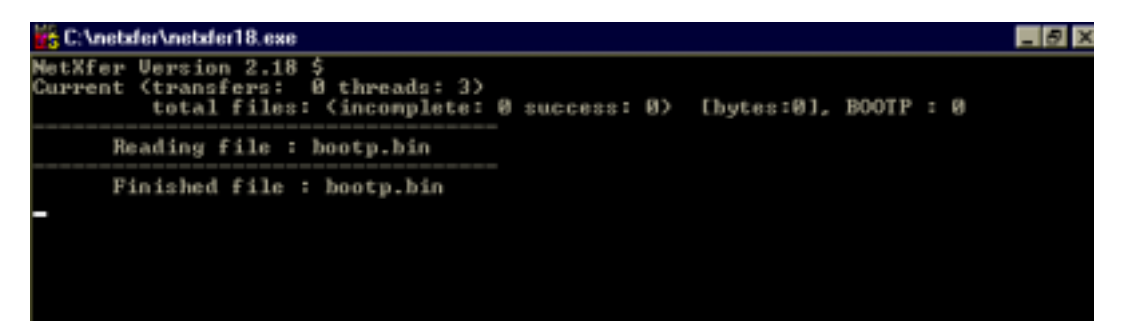

At the end of the download process the Evo T20 should re-boot normally and start up with the new firmware. The Evo T30 will display a message that says it is OK to power the unit off. Disconnect the crossover cable and reconnect the local area network cable. If there is any problem, recheck the steps listed above and try again.

#### **Step 8: Downloading Files to Additional Units**

To download files to additional units with the same firmware image, it is not necessary to restart this program. Repeat steps 6 and 7 as documented above until all units are updated. To download images, stop the program and repeat steps 4 through 7. When all downloads are complete, simply exit the DOS session.

A description of a standard Ethernet crossover cable is shown on the following page.

## RJ45 Plugs & Jacks, **Ethernet Pin Assignments, Wiring Standards**

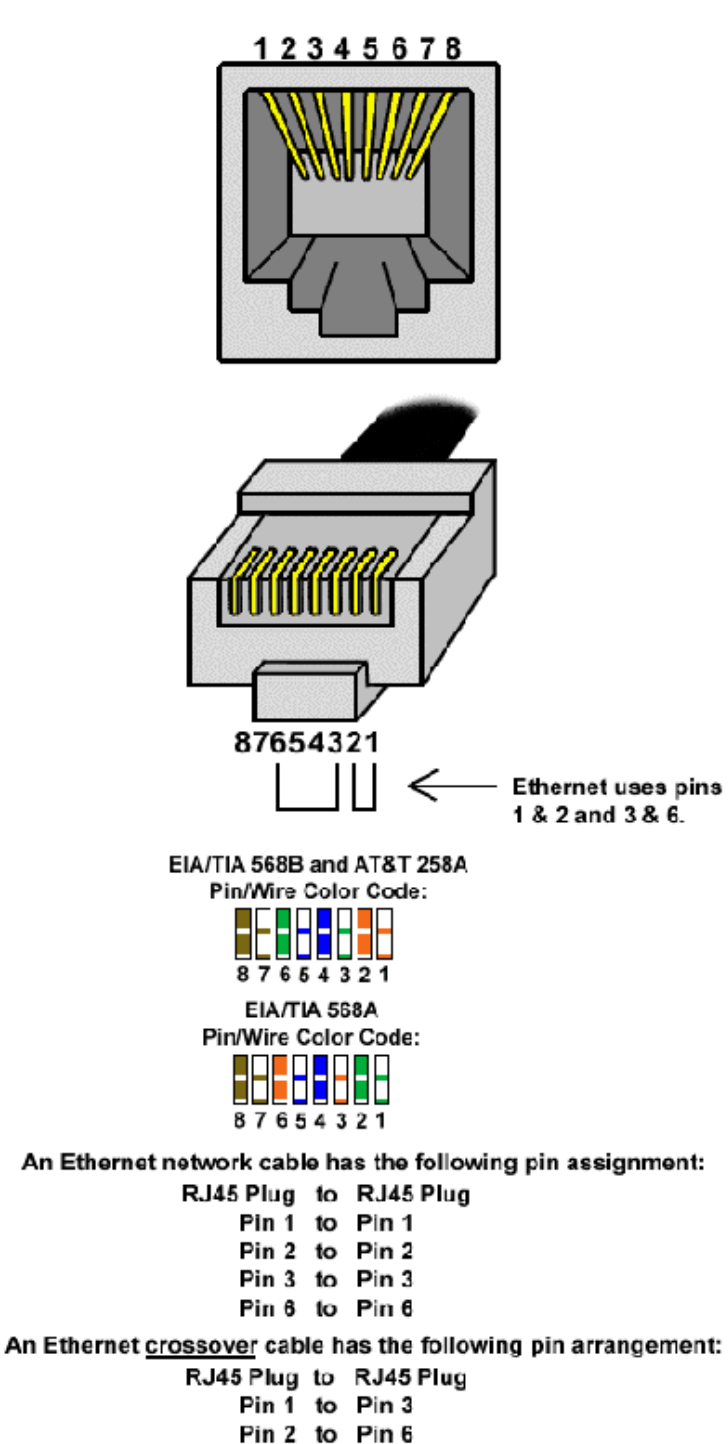

Pin 3 to Pin 1 Pin 6 to Pin 2

1774-1002A-WWEN

## <span id="page-10-0"></span>**PXE OPERATION FLOW: GOOD FIRMWARE SCENARIO**

This table provides an explanation of how the thin client device communicates with the server in a good firmware scenario.

*Table 4. Good Firmware Scenario*

| <b>Step</b>    | <b>Thin Client</b>                                                                                                    | <b>Server</b>                                                                                                    |
|----------------|----------------------------------------------------------------------------------------------------|----------------------------------------------------------------------------------------------------|
| 1              | The thin client is in functional state and boots to O/S.                                                                        |                                                                                                    |
| $\overline{2}$ |                                                                                                    | The network administrator places the O/S<br>image pulled via 'Pull_ITFPXE_Image' or<br>attained from HP in<br>'Push_ITFPXE_Image' folder in the<br>Rapport Software Repository.                                                            |
|                |                                                                                                    | <b>NOTE:</b> If the image is pulled using<br>'Pull_ITFPXE_Image"', only the O/S will<br>be overwritten. Images can be created<br>which contain any combination of boot<br>code, BIOS, OEM File System (OEMFS)<br>drivers and/or O/S image. |
| 3              |                                                                                                    | The network administrator distributes the<br>'Push_ITFPXE_Image' package to the<br>powered-down client.                                                                                                    |
| 4              |                                                                                                    | Rapport processes<br>'Push_ITFPXE_Image' script and reboots<br>the client.                                                                                                    |
| 5              | The client boots up, issues DHCP discover on port 67<br>which contains PXEClient BIOS extension information.                    |                                                                                                    |
| 6              |                                                                                                    | The DHCP or DHCP Proxy server<br>responds to client with IP address and<br>location of the PXE server (Rapport) on<br>port 68.                                                                                                    |
| 7              | The client responds confirming IP on port 67.                                                                                   |                                                                                                    |
| 8              |                                                                                                    | The DHCP or DHCP Proxy server<br>acknowledges on port 68.                                                                                                    |
| 9              | The client issues a boot service discover packet<br>containing its IP and PXEClient BIOS extension<br>information on port 4011. |                                                                                                    |
| 10             |                                                                                                    | Boot Service (Rapport) replies with an<br>acknowledgement containing PXE server<br>information and the name of the boot file<br>(RapportITF).                                                                                              |

*(Continued)*

## **WHITE PAPER** *(cont.)*

| <b>Step</b> | <b>Thin Client</b>                                                                                                    | <b>Server</b>                                                                                                    |
|-------------|----------------------------------------------------------------------------------------------------|----------------------------------------------------------------------------------------------------|
| 11          | The client issues Network Bootstrap Program Download<br>request to TFTP port 69.                                                  |                                                                                                    |
| 12          |                                                                                                    | The PXE server downloads Network<br>Bootstrap Program Download (Rapport<br>ITF) to the client's port.                |
| 13          | RapportITF is mounted by the client.                                                                                              |                                                                                                    |
| 14          | RapportITF requests the specified archive file (contained<br>in Push_ITFPXE_Image within the Rapport Software<br>Repository).     |                                                                                                    |
| 15          |                                                                                                    | Rapport downloads specified archive file<br>to RapportITF on the client (archive<br>contains O/S image and Img2Dev). |
| 16          | Rapport ITF confirms the correct flash size, negotiates<br>flash type and executes Img2Dev to write O/S image to<br>flash.        |                                                                                                    |
| 17          | Client device reboots, performs POST and boots to O/S;<br>and writes computer name stored in OEM File System to<br>new O/S image. |                                                                                                    |

*Table 4. Good Firmware Scenario (Continued)*